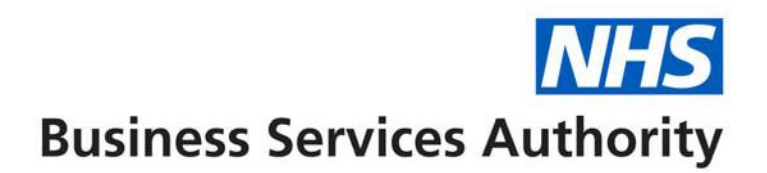

## **NHS Dental Services**

The below information provides the details on how to use the Maintain or Finalise Draft claims and Authorise All functions available in the Activity Menu.

## Maintain or Finalise Draft Claims (performer)

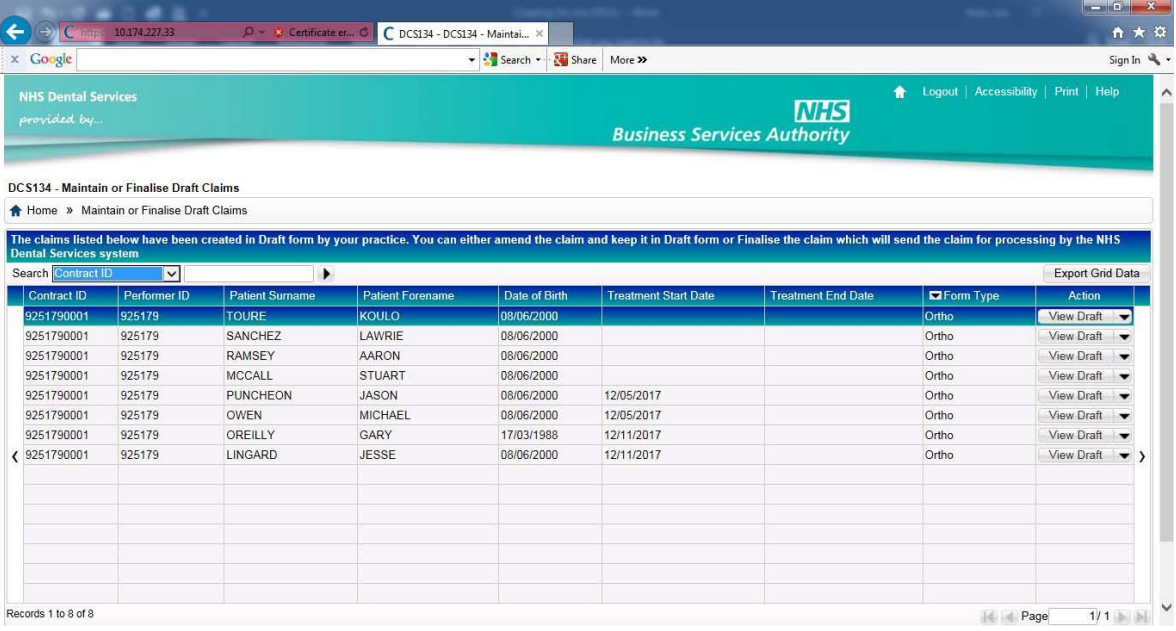

If you select this option the above screen will be displayed. This lists both FP17 and FP17O's created in draft form. If you have logged in as a Performer, or have chosen "Maintain or Finalise Draft Claims (Performer)" this lists all draft forms that have your Performer Id placed on them and the following note will be displayed:

"The claims listed below have been created in Draft form by your practice. You can either amend the claim and keep it in draft form or Finalise the claim which will send the claim for processing by the NHS Dental Services system"

Note ‐ the Dentist Declaration tab must be completed in order to finalise the claims.

## Activity Authorisation Search/Authorise All (performer or provider/performer)

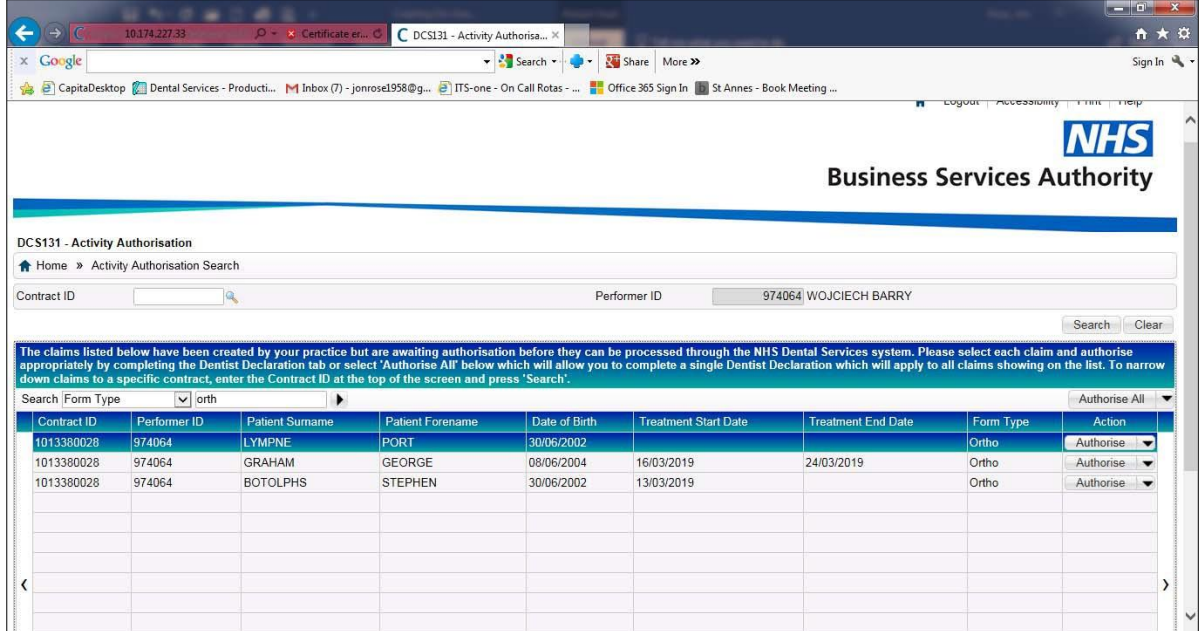

If you have logged in as a Performer or a Provider/Performer the Activity Authorisation Search option will be available in the Activity Menu. This shows a list of all claims, both FP17 and FP17O, which have been created on your behalf and require your authorisation. NB. If you practice under several different contracts you can narrow down your search by entering the appropriate contract number and pressing "Search".

The Action column on the right allows the following options.

- Authorise
- View Activity
- Delete

The entry "Export Grid Data" (available as a drop down under the "Authorise All" option allows you to extract the contents of the list into an Excel, HTML or PDF format.

As an alternative to individually authorising each claim on the list a button "Authorise All" is supplied. On pressing this you will be presented with the following screen.

## **NHS Business Services Authority**

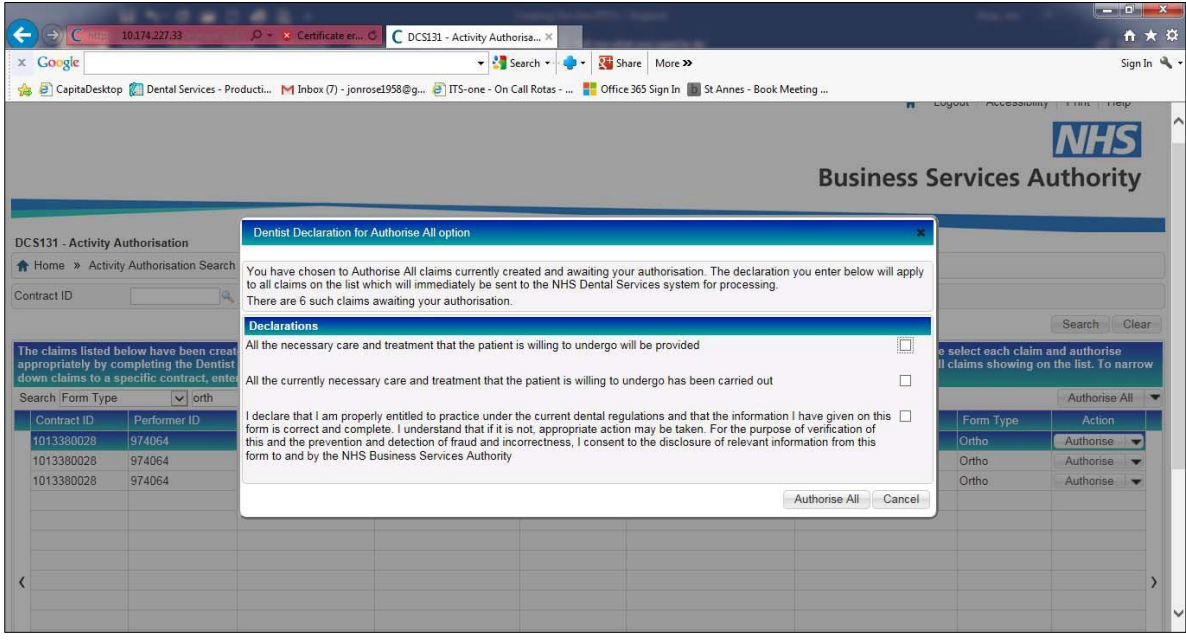

One or more of the declaration boxes must be ticked. On pressing "Authorise All" the declaration(s) entered will be automatically applied to every claim on the list which will then all be submitted for Compass validation processing.